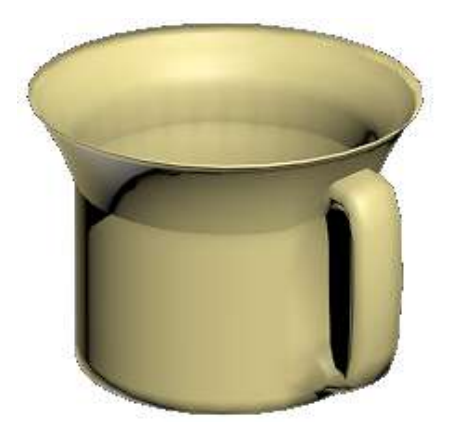

# **Лабораторне заняття 6. Полігональне моделювання об'єктів сцени у 3ds max**

**Мета роботи:** моделювання складного 3D-об'єкта сцени на основі застосування технологій роботи з полігональною сіткою.

### **Завдання 6.1. Моделювання складного полігонального об'єкта**

Створимо 3D-модель тюбика. Хай це буде тюбик із фарбою. Почнемо, як завжди, з об'єкта Box. Створимо Box за розмірами майбутнього тюбика. Головне, на що треба звернути увагу, - ширина і

висота мають бути однаковими. Оскільки під час згладжування квадрати перетворюються на кола, то переріз має бути квадратним.

Застосуємо модифікатор EditPoly і оберемо підоб'єкти полігону (Polygon). У правій панелі натиснемо кнопку Extrude і клацнемо на передній полігон, щоб виділити його. Далі підведемо курсор до нього і, коли полігон змінить вигляд, затиснемо ліву кнопку миші, зрушимо курсор дещо вгору і відпустимо кнопку миші. Додався один маленький сегмент. Тепер виберемо у верхній панелі інструмент масштабування (Scale) і зменшимо видавлений полігон. Знову видавлюємо передній полігон і трохи зменшуємо його (або Scale, або Bevel). Потім вибираємо Extrude (якщо використовували Bevel), підводимо курсор до виділеного полігону, коли курсор змінив вигляд, затискаємо ліву кнопку миші та ведемо курсор униз. Полігон вдавлюється всередину (рис. 3.17).

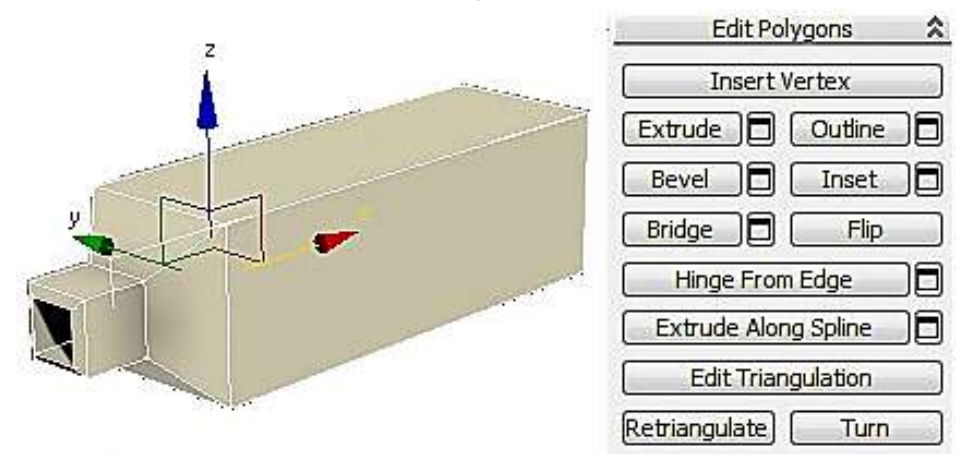

Рис. 3.17. **Створення шийки тюбика**

Тепер додамо сегмент посередині. У правій панелі виберемо підоб'єкт ребро (Edge) і виділимо 4 довгі ребра. Можна виділити одне з них, а потім у правій панелі натиснути на кнопку Ring. До виділених ребер застосуємо команду Connect. Між виділеними ребрами з'явиться новий сегмент. У цьому випадку параметри можна не змінювати, залишивши один сегмент, і натиснути кнопку OK.

Далі розгорнемо вигляд так, щоб бачити задню частину тюбика, виділимо полігон на задній частині. За допомогою інструменту масштабування (Scale) стиснемо полігон і застосуємо до нього команду Extrude (рис. 3.18).

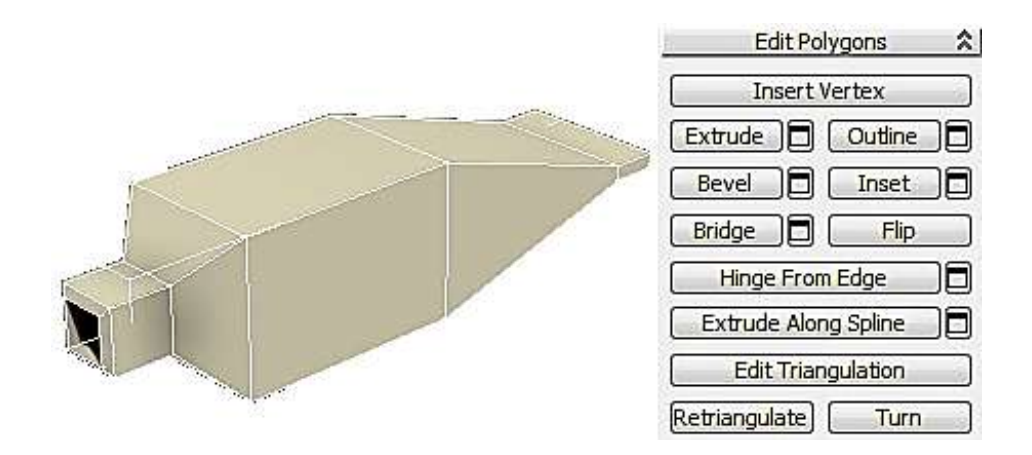

Рис. 3.18. **Створення заготовки тюбика**

Застосуємо модифікатор згладжування TurboSmooth (чи MeshSmooth) до заготовки тюбика. Рівень згладжування Iterations поставимо 2 (рис. 3.19).

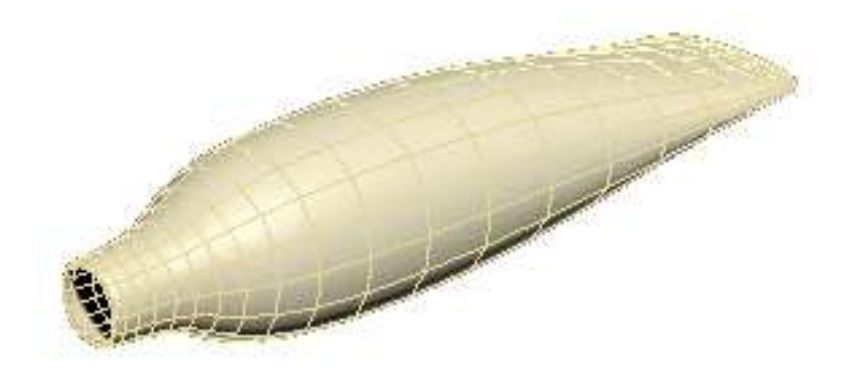

Рис. 3.19. **Застосування операції згладжування**

У TurboSmooth можна також для наочності ввімкнути галочку Isoline Display. Кнопка Show End Result має бути вимкнена, щоб під час повернення на EditPoly об'єкт показувався незгладженим.

Згладжений об'єкт згладився занадто сильно. Але відомо, що чим більше сегментів, тим об'єкт контрастніший. Повертаємося до модифікатора EditPoly і вибираємо підоб'єкт ребро (Edge). Виділяємо 4 довгих прямих ребра з краю. Можна виділити одне з них, а потім на правій панелі натиснути кнопку Ring. Коли всі 4 ребра виділено, на правій панелі застосуємо до них команду Connect. Третій параметр (Slide) змінюємо так, щоб новий сегмент додався поряд із краєм (-90), чим ближче сегмент до краю, тим контрастніша межа (рис. 3.20).

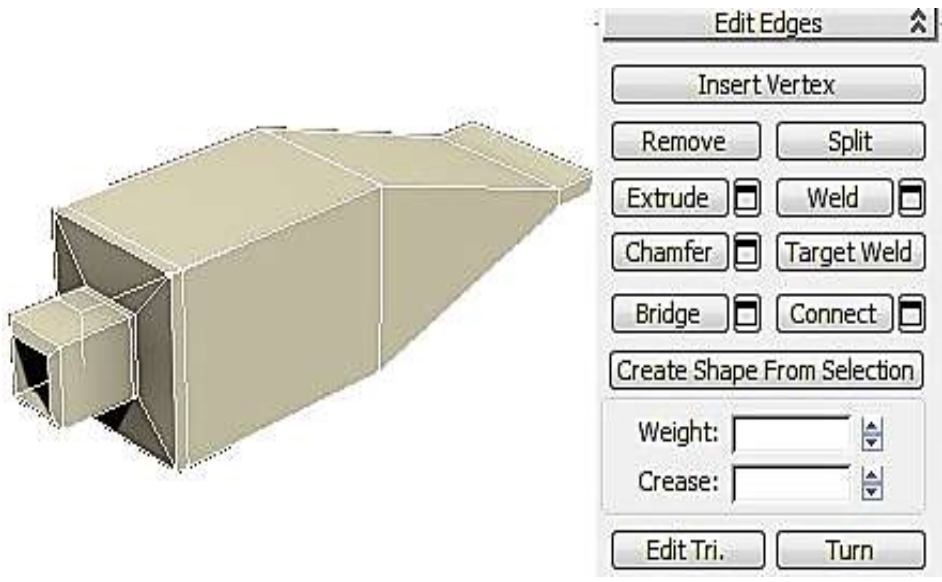

Рис. 3.20. **Додавання сегмента**

Після додавання сегменту межа стане контрастнішою.

Тепер додамо фарбу, що витікає. Створимо об'єкт Box таких розмірів, щоб у процесі згладжування кулька, що вийшла, співпадала за розміром з отвором шийки тюбика (рис. 3.21).

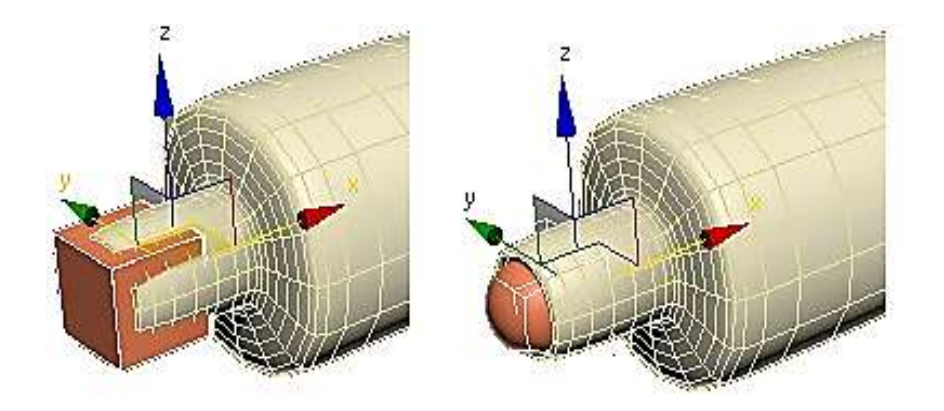

Рис. 3.21. **Заготовка для фарби, що витикає**

Застосуємо модифікатор EditPoly, виберемо підоб'єкт полігон (Polygon), виділимо передній полігон і командою Extrude витиснемо його назовні. Далі витиснутий полігон спрямуємо вниз. На готовому об'єкті найпростіше працювати на рівні вершин. Виділяємо підоб'єкт Vertex і на вигляді збоку рухаємо вершини так, щоб полігон був спрямований униз (рис. 3.22a). Полігон, що вийшов, витискаємо ще раз, щоб він торкнувся умовної поверхні, на якій лежить тюбик (рис. 3.22б). Тепер виділяємо бічній полігон і командою Extrude витискаємо його вбік (рис. 3.22в).

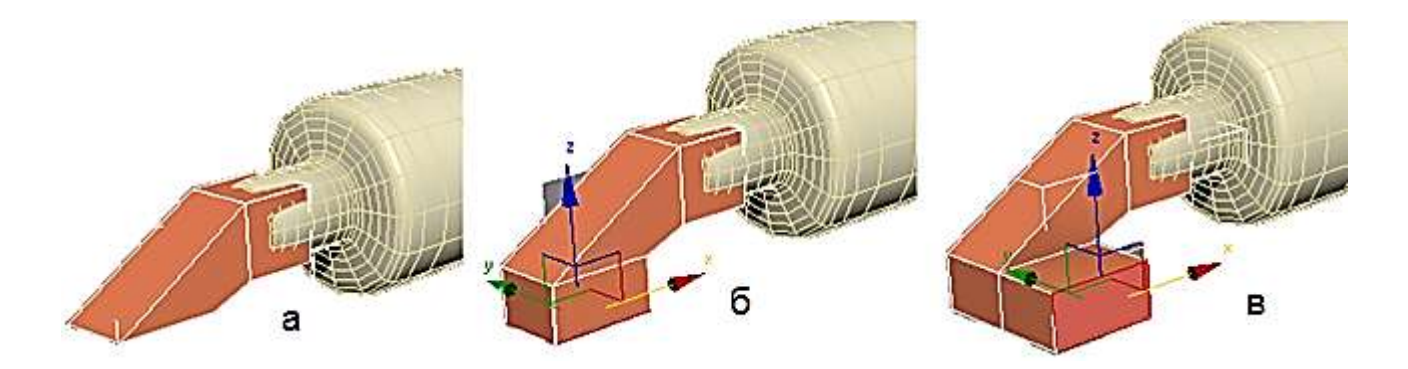

Рис. 3.22. **Послідовність формування фарби, що витікає**

Виділяємо два передні полігони (клацаємо на них мишею, затиснувши кнопку Ctrl) і теж витискаємо їх (рис. 3.23a). Виділяємо два полігони з іншого боку і також витискаємо їх (рис. 3.23б). Далі витиснемо один із полігонів спереду і збільшимо його інструментом масштабування (рис. 3.23в).

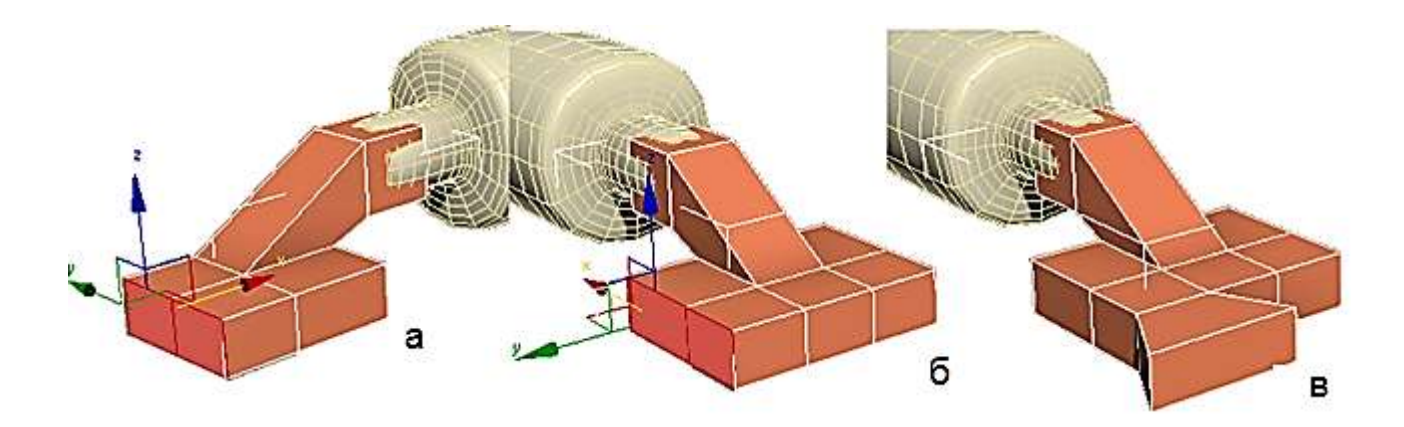

Рис. 3.23. **Продовження послідовності формування фарби, що витікає**

Форма в цьому випадку потрібна дуже приблизна, тому що для надання реалістичності однаково треба буде рухати вершини, щоб уникнути дуже гладкої форми.

Подивимося, що виходить у процесі згладжування. Не обов'язково, щоб фарба, що розтеклася, була плоскою, можна також посувати вершини в горизонтальній площині (рис. 3.24).

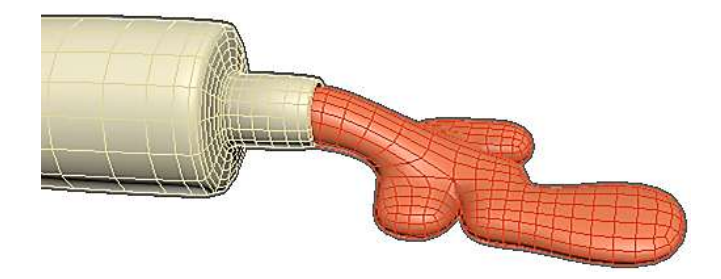

## Рис. 3.24. **Застосування модифікатора згладжування до фарби, що витікає**

Якщо знизу, де "фарба" розтікається по поверхні, вона виходить не занадто реалістичною, то можна додати додатковий сегмент.

Тепер додамо кришку для тюбика. Створимо циліндр (Cylinder).

У кількості сегментів по висоті Height Segments замість 5 ставимо 1. Застосовуємо модифікатор EditPoly.

Виділяємо всі бічні полігони і застосовуємо до них команду Bevel. З'являються параметри. Зверху вибираємо варіант By Polygon (тобто кожен полігон видавлюватиметься окремо).

Збільшуємо висоту і дещо зменшуємо міру загострення, натискаємо ОК. Згладжування, як завжди, без додаткових сегментів вийшло занадто сильним. Вибираємо підоб'єкт ребро (Edge), виділяємо всі бічні ребра і застосовуємо команду Connect. Кількість сегментів: 2, Pinch – більше від 80 ‒ 90, Slide: 0.

Тепер під час згладжування форма вже не така округла.

Вибираємо рівень полігонів, виділяємо верхній полігон і за допомогою команди Inset (чи Bevel із маленькою висотою) робимо невеликий відступ усередину. Потім за допомогою Bevel трохи видавлюємо полігон вниз і зменшуємо його.

Загальний результат набуде такого вигляду (рис. 3.25).

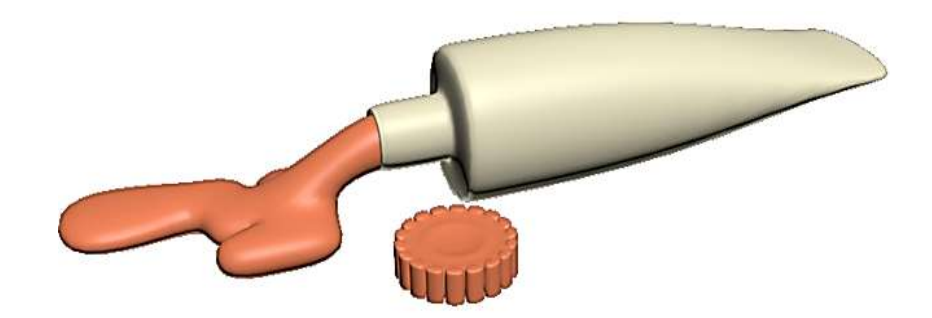

Рис. 3.25. **Тюбик із фарбою, що витікає**

На рис. 3.26 наведено низькополігональніе фігури тварин для самостійного створення в середовищі 3ds max.

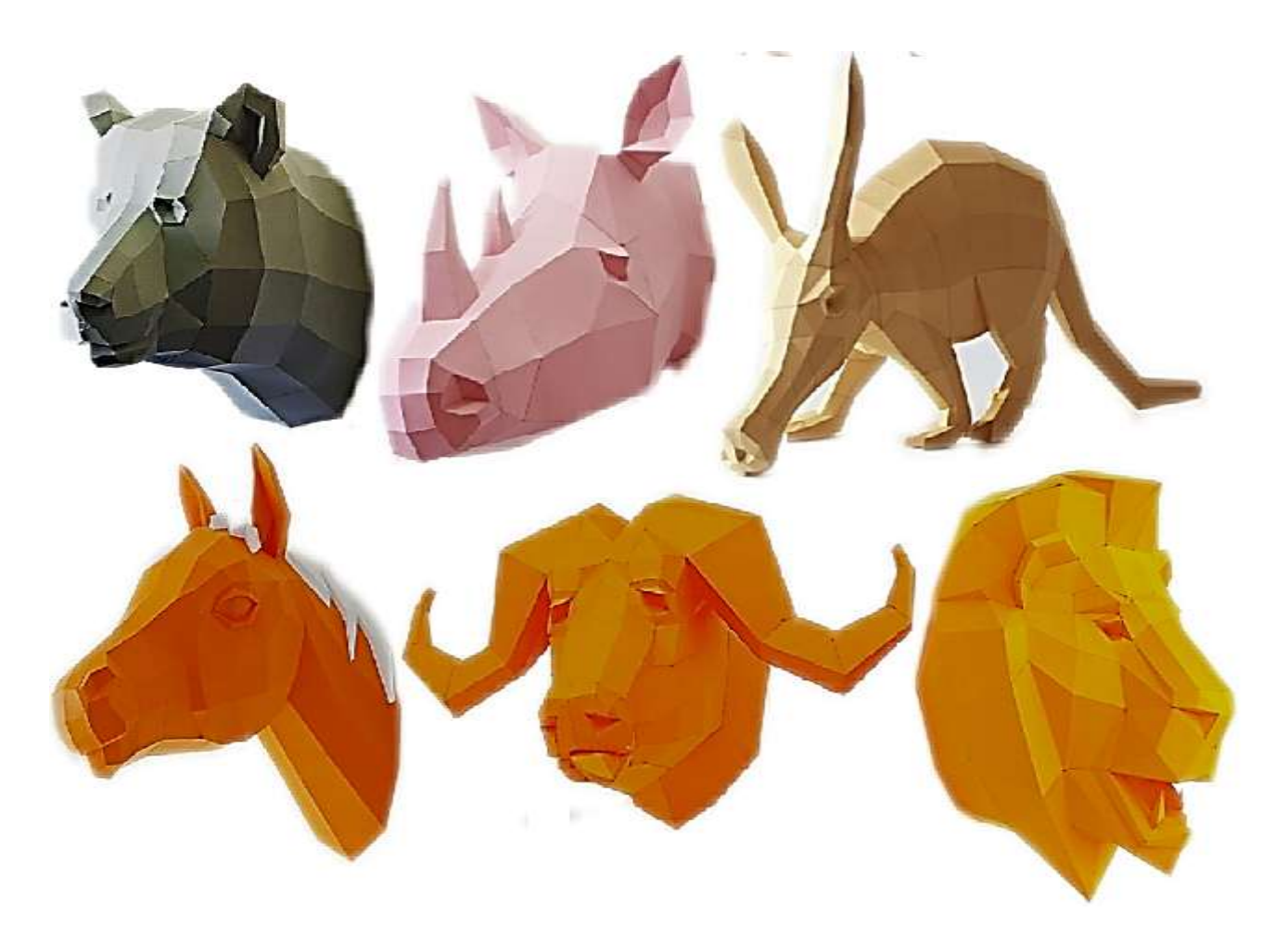

### Рис. 3.26. **Низькополігональніе фігури тварин**

### **Запитання для самоперевірки**

- 1. Назвіть основні типи 3D-моделей.
- 2. Які є способи подання моделей геометричних об'єктів?
- 3. Охарактеризуйте полігональну модель і патч-модель 3D-об'єктів.
- 4. Як відбувається параметричне задавання геометричних об'єктів?
- 5. Охарактеризуйте редаговану поверхню Editable Mesh.
- 6. Охарактеризуйте редаговану поверхню Editable Poly.
- 7. Охарактеризуйте редаговану поверхню Editable Patch.
- 8. Охарактеризуйте редаговану поверхню NURBS Surface.
- 9. Як перетворити об'єкти 3ds max у різні типи поверхонь?
- 10. Які є режими редагування поверхонь?